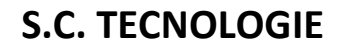

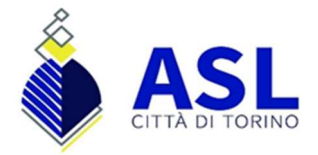

## Modalità di accesso al sistema di Posta Elettronica Aziendale

## URL: https://outlook.live.com/owa/

Cliccare su accedi:

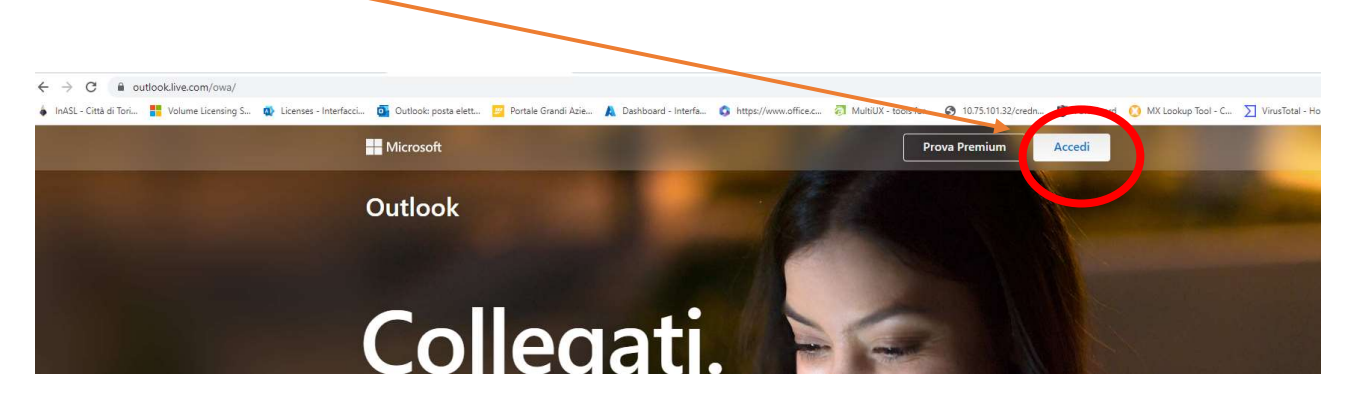

Digitare il vostro indirizzo mail completo: nome.cognome@aslcittaditorino.it. Cliccare su Avanti:

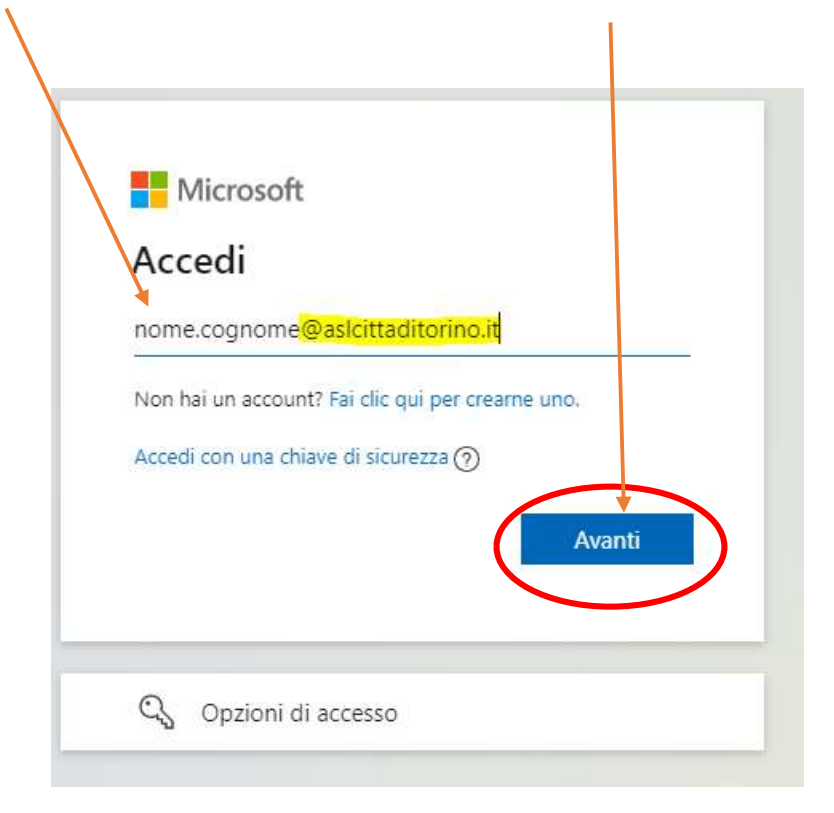

## S.C. TECNOLOGIE

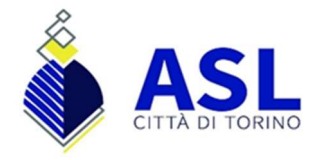

## Verificare che l'indirizzo mail sia corretto:

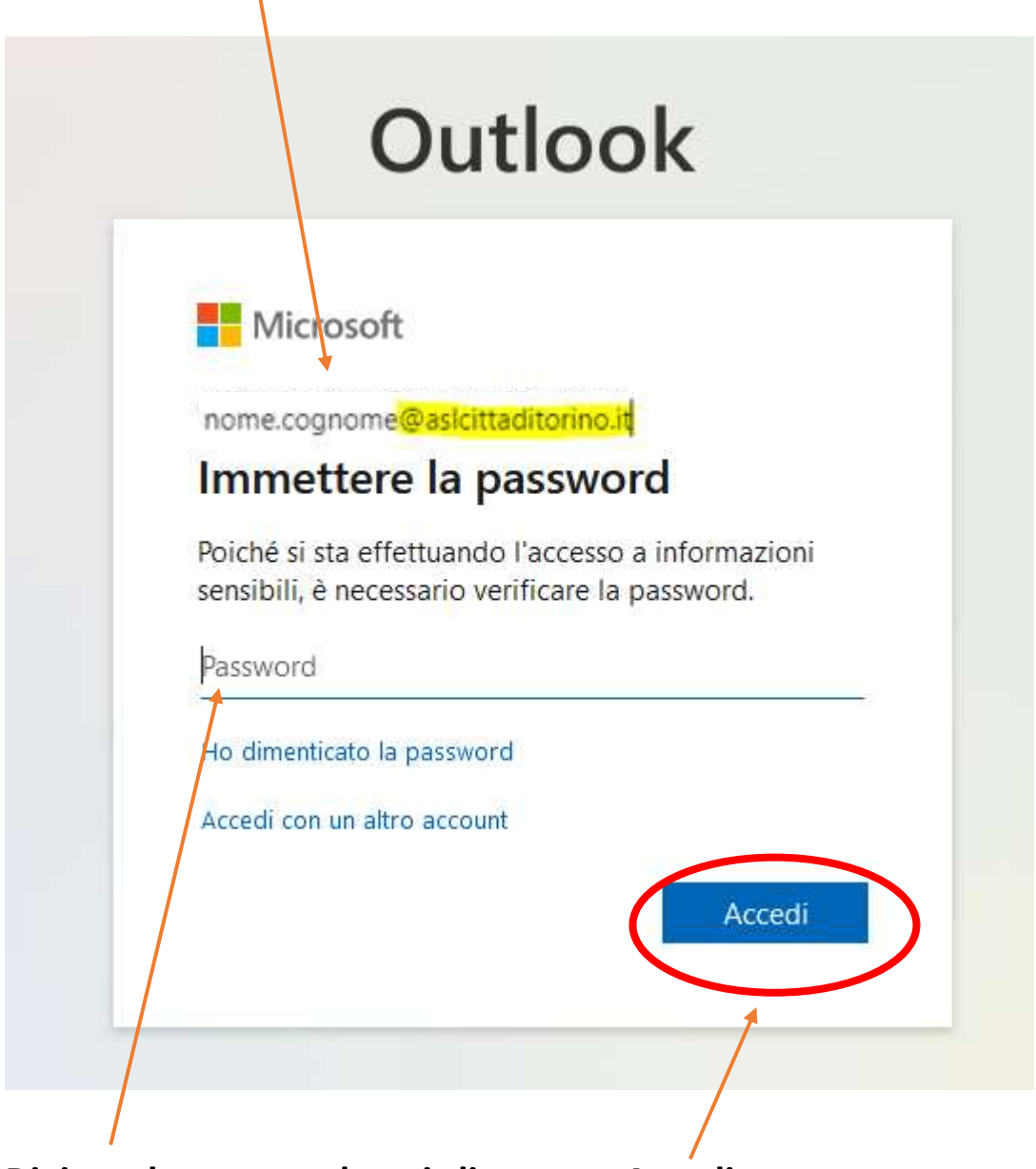

Digitare la password, poi cliccare su Accedi.